## **Kavayitri Bahinabai Chaudhari North Maharashtra University, Jalgaon**

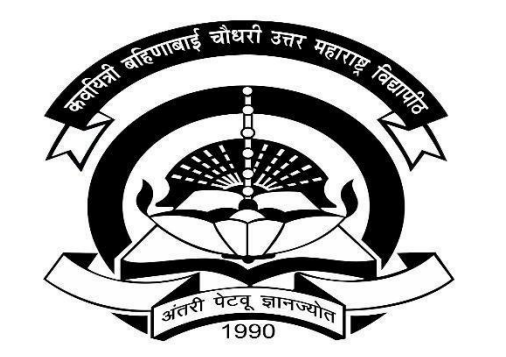

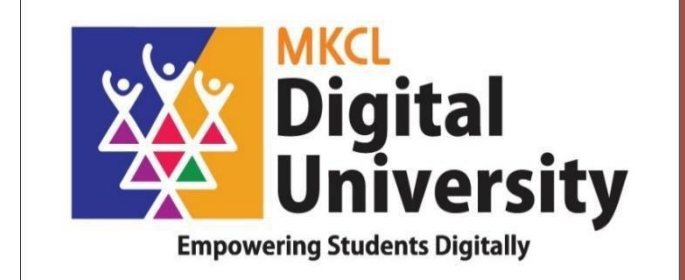

# **How to Create ABC id of Student and Fill in Student Profile from College Login**

## **Steps for Student how to create ABC ID**

- 
- 
- 
- -
- 
- 
- 
- 
- - -
- 

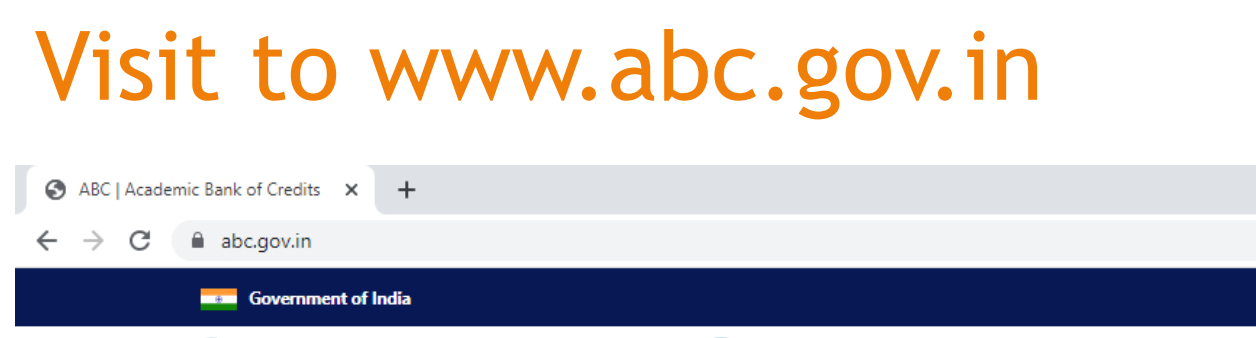

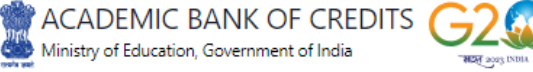

**Academic Bank of Credits** 

#### **Enabling students mobility**

across Higher Education Institutions

Helps in seamless integration of skills and experiences into a Credit Based system

There is made an

 $\checkmark$ 

 $\beta$ ☆

My Account ~

Skip to Main Content |  $-A$  A  $A +$  |  $\bigoplus$  Language  $\vee$ 

ABC

Academic Bank of Credit

 $\Box$ 

 $\Box$ 

# Click on My Account-> Student Link

ABC | Academic Bank of Credits X +

abc.gov.in

**Covernment of India** 

ACADEMIC BANK OF CREDITS Ministry of Education, Government of India **HEAT** 2023 IN

**Academic Bank of Credits** 

#### **Enabling students mobility**

across Higher Education Institutions

Helps in seamless integration of skills and experiences into a Credit Based system

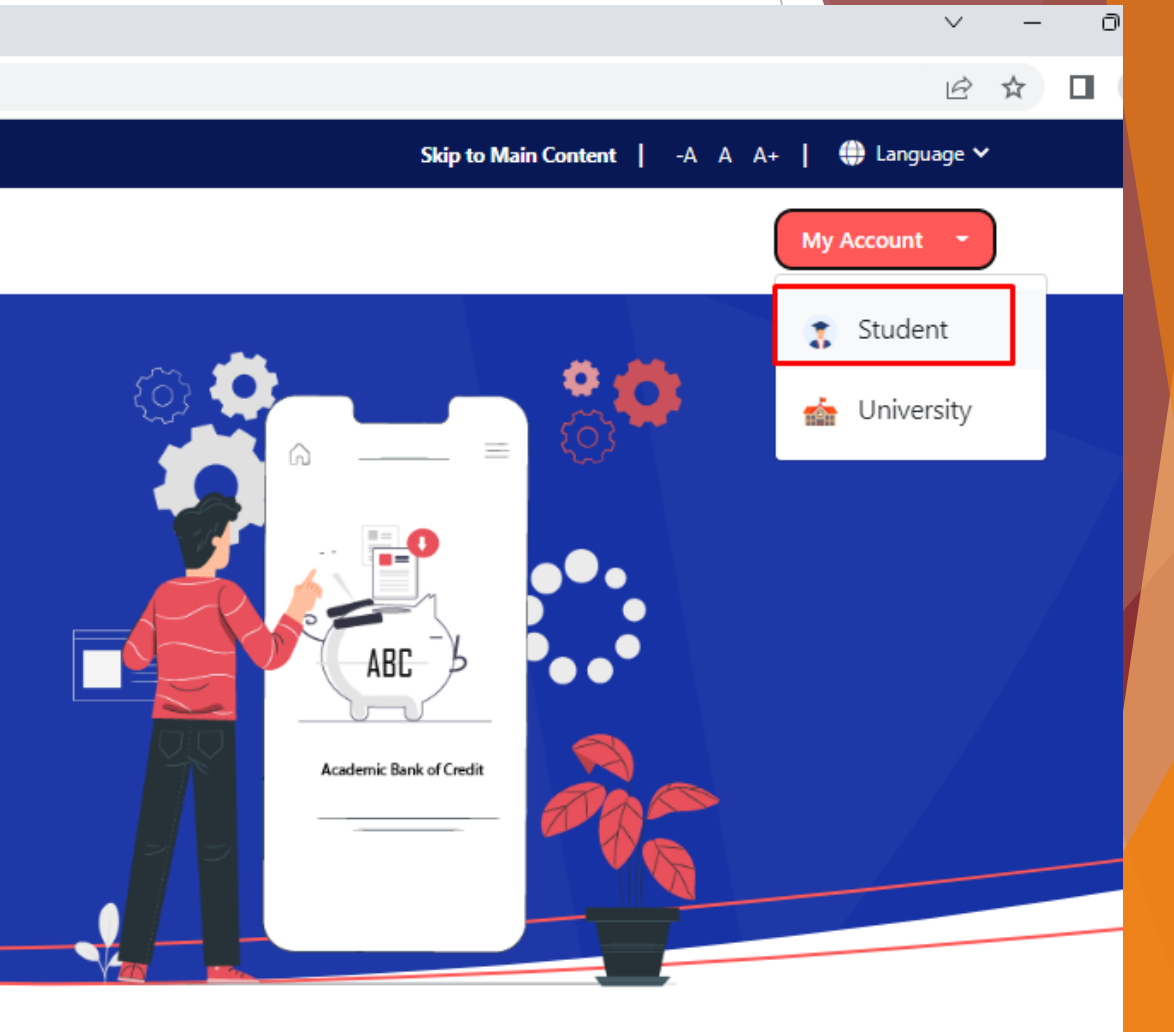

## To Create new account, click on Sign Up

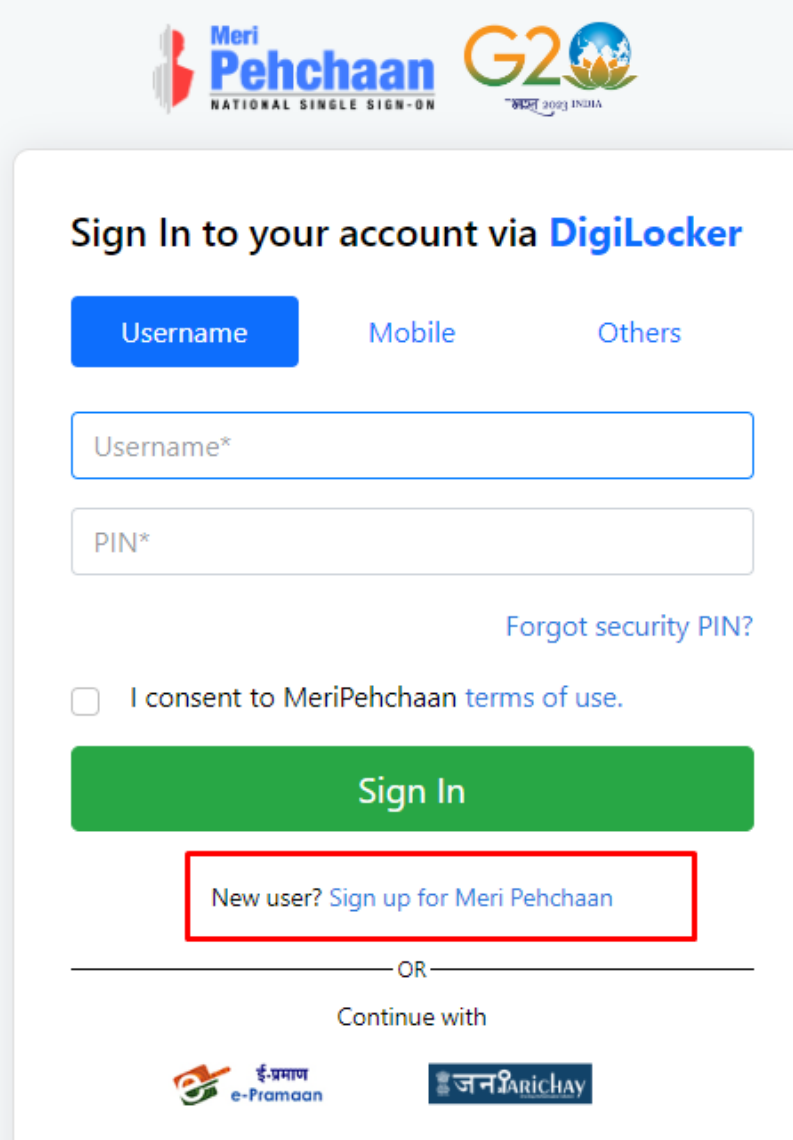

### Enter Your Mobile number linked with Aadhar and Click on Generate OTP Button

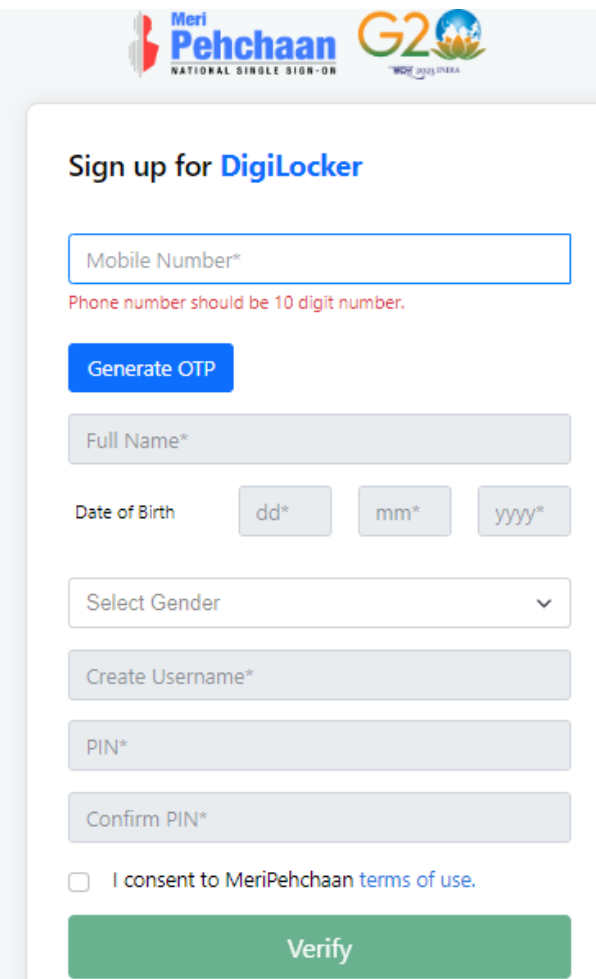

### Enter Your Mobile number attached to Aadhar and Click on Generate OTP Button

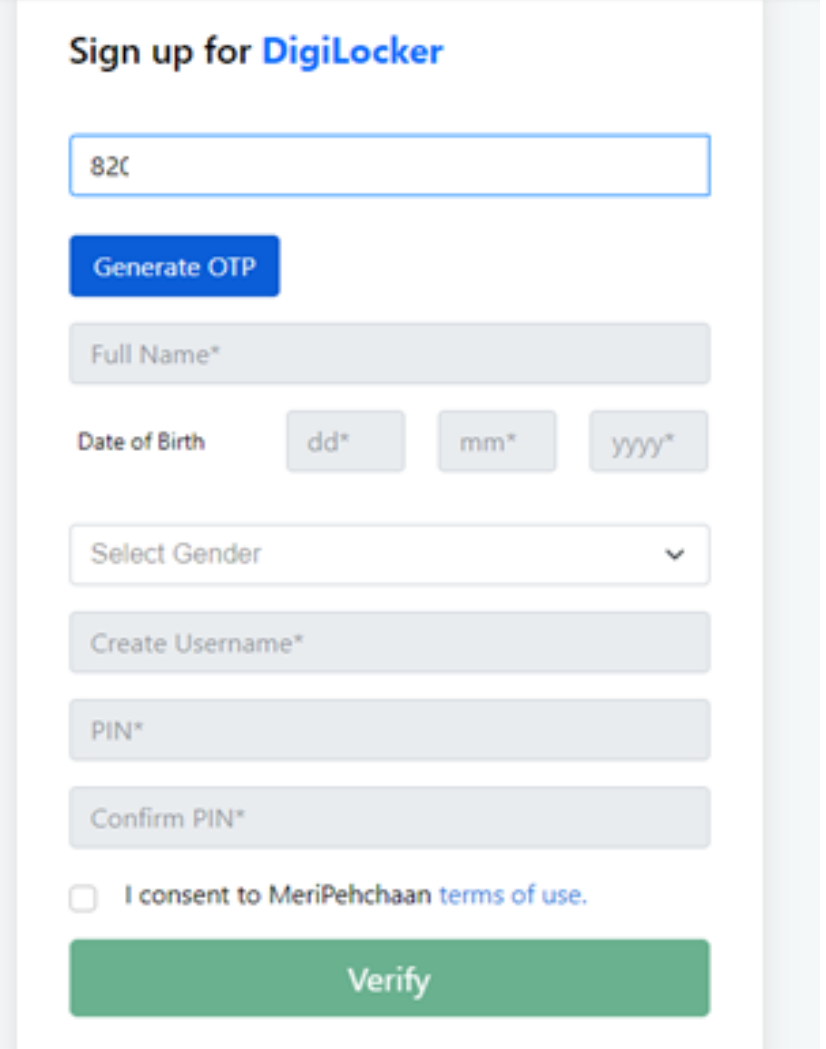

## Enter OTP Received on Mobile and Click on Verify Button

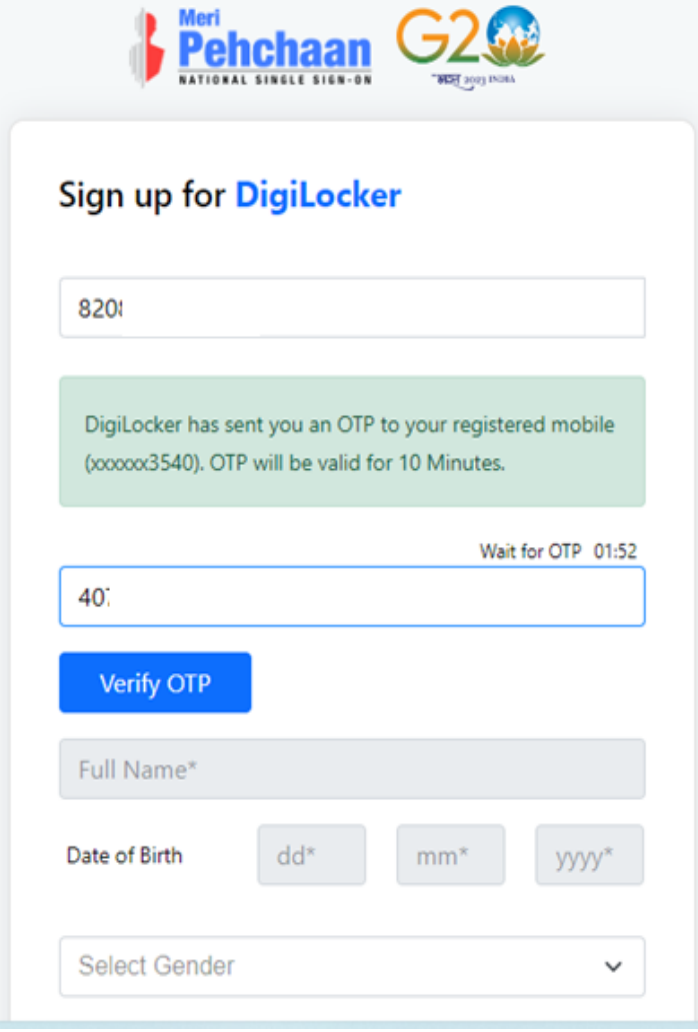

#### Enter Your Name, Date of Birth and 6 Digit Rin and click on verifySign up for DigiLocker

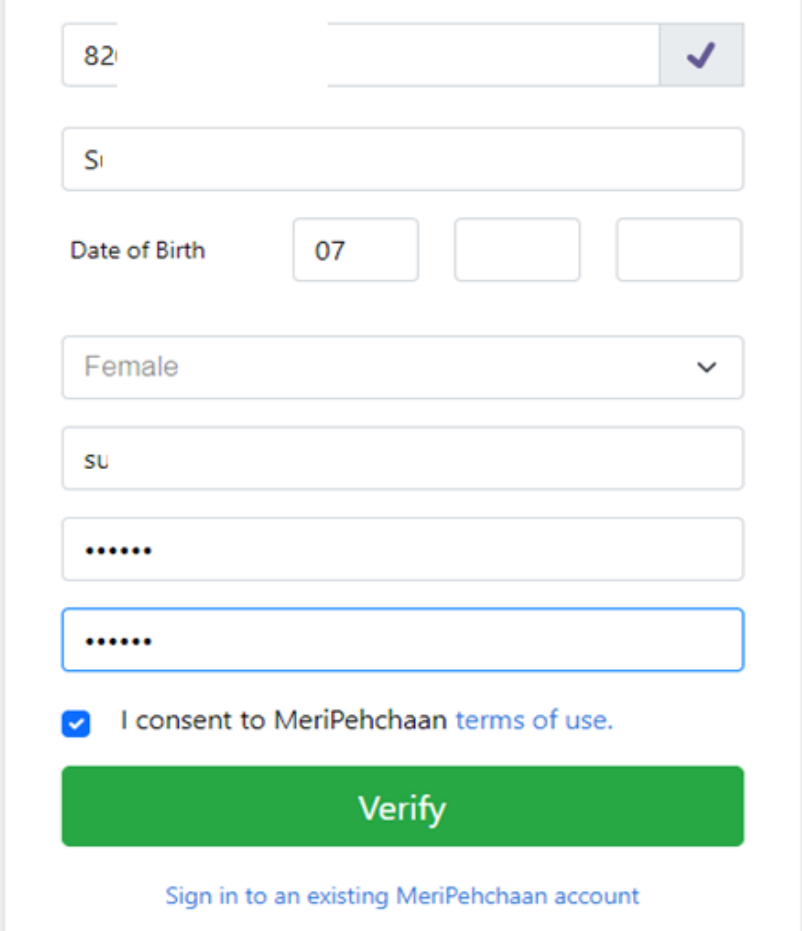

## Your Account is created, Enter your Aadhar Number and Click on Continue Button

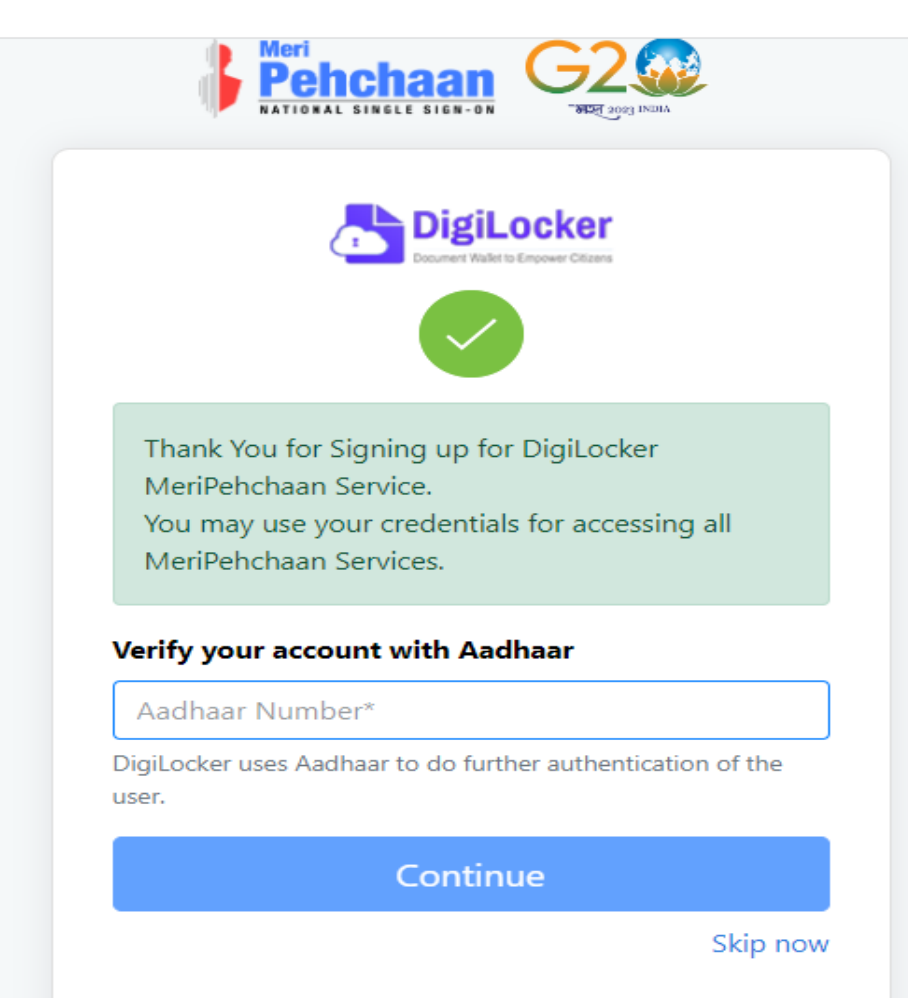

## Enter OTP Received on Mobile and Clicko on Submit Button

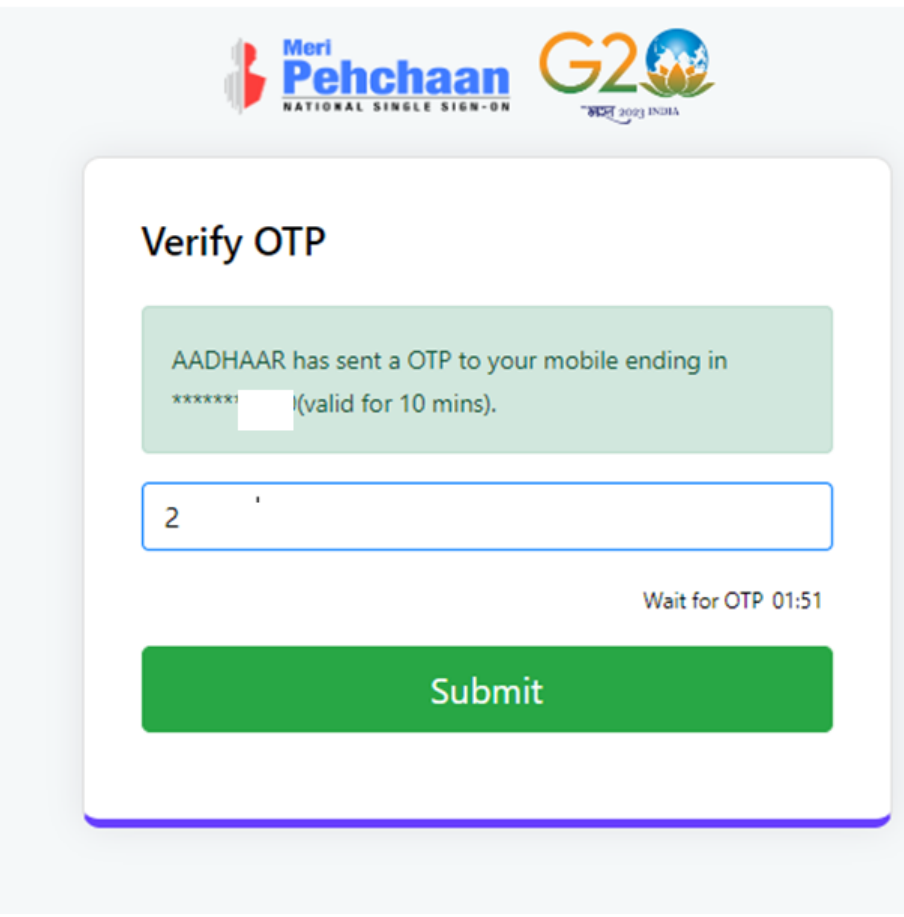

### Click on University Option and from Drop down list Search for Kavayitri Bahinabai Chaudhari North Maharashtra **University**

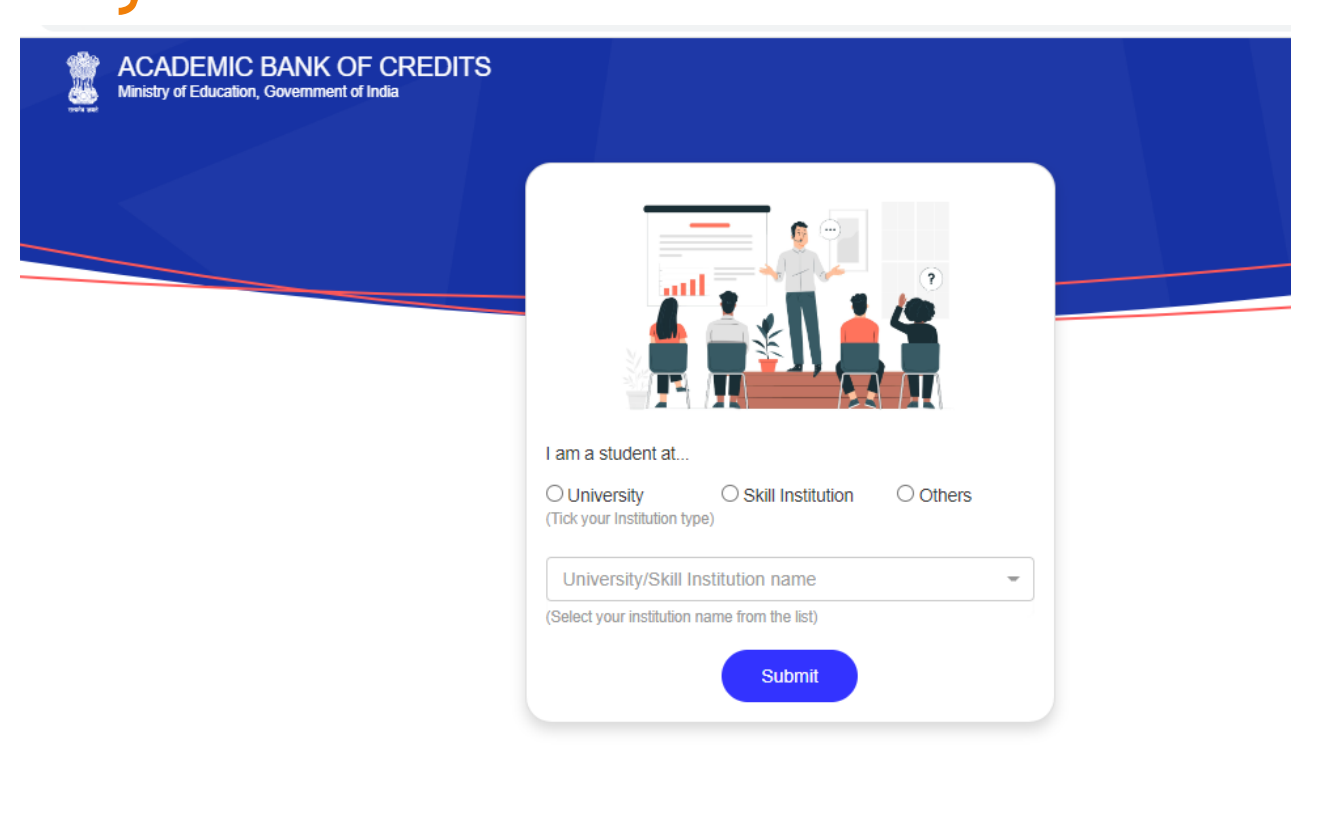

### Select Kavayitri Bahinabai Chaudhari North Maharashtra University And Click on Submit button

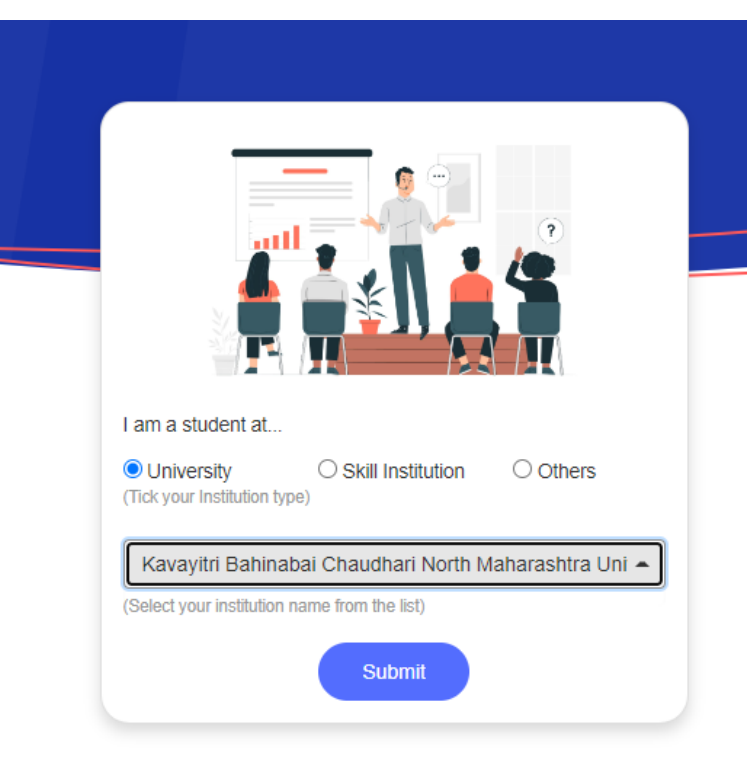

## Your ABC Id is created, Please Write down your ABC ID for reference and Click on Go to Dashboard

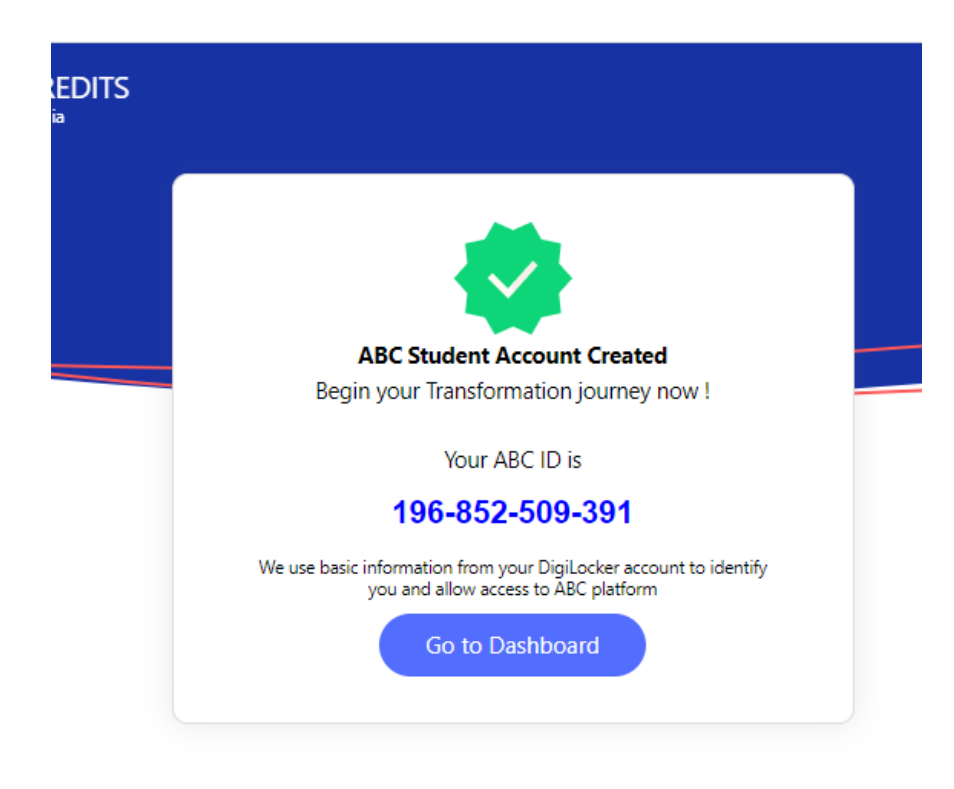

## Your ABC account will look as below

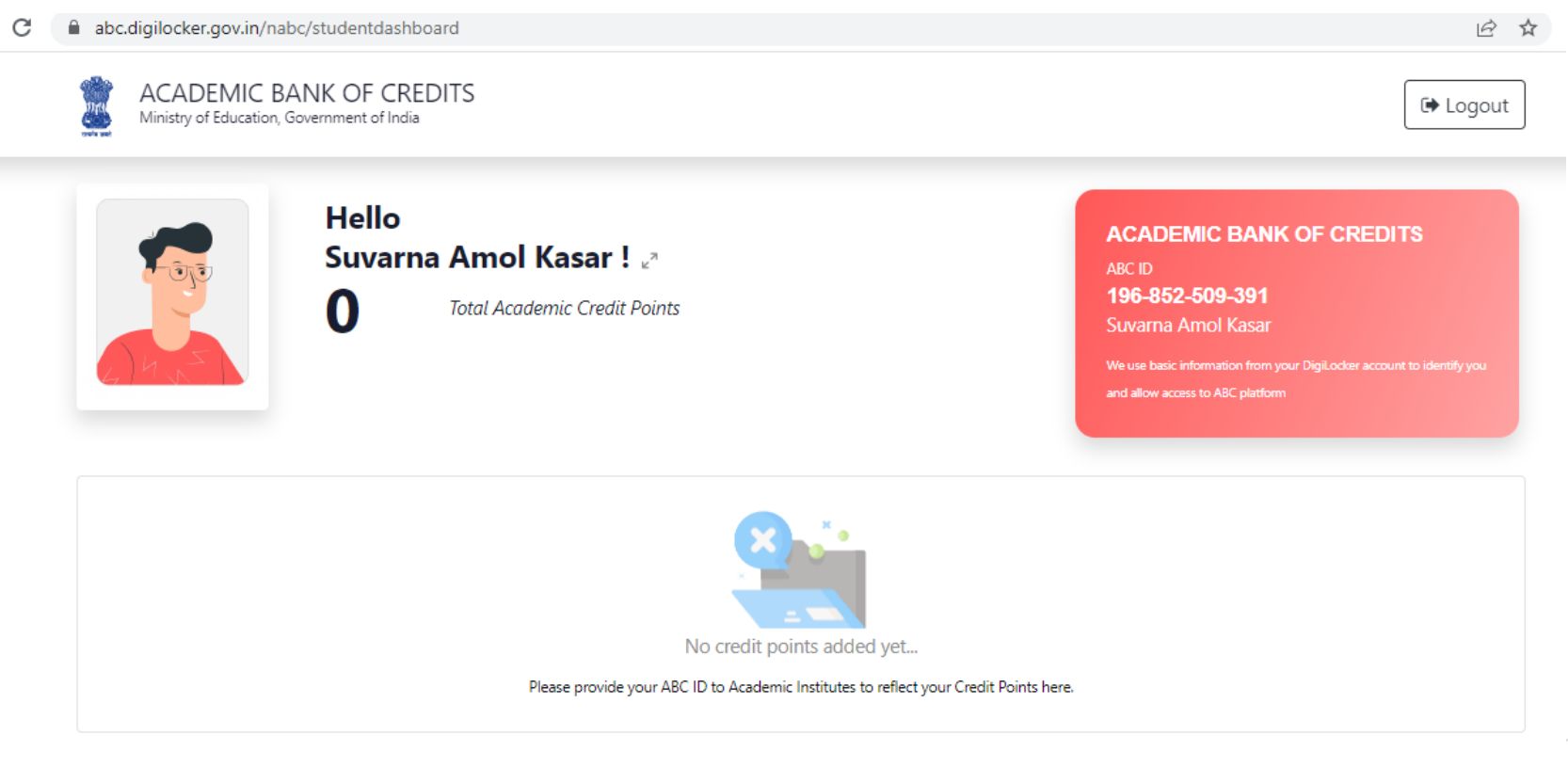

# Click on Arrow displayed below

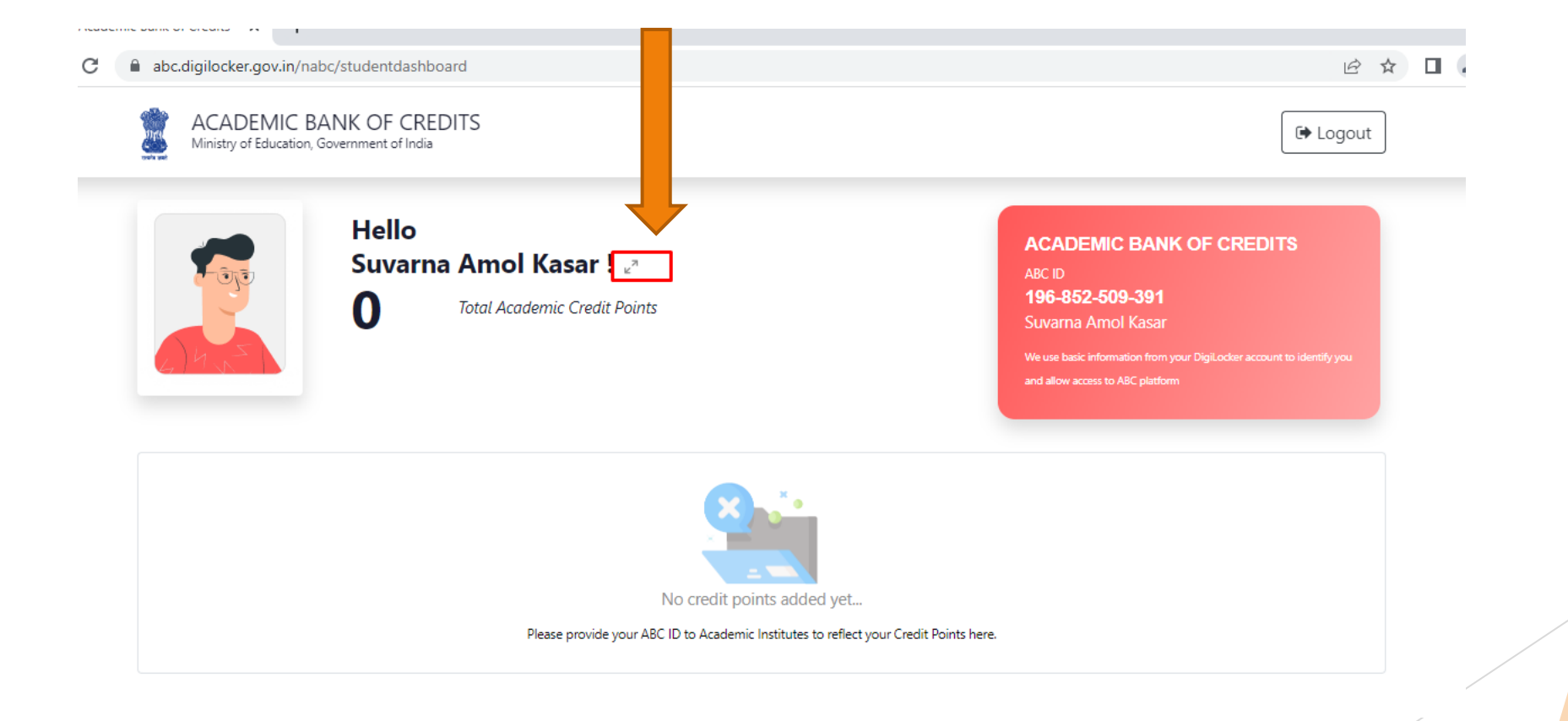

## Following Screen will be displayed, Take Print out of this Screen and Submit to your college with your PRN Number

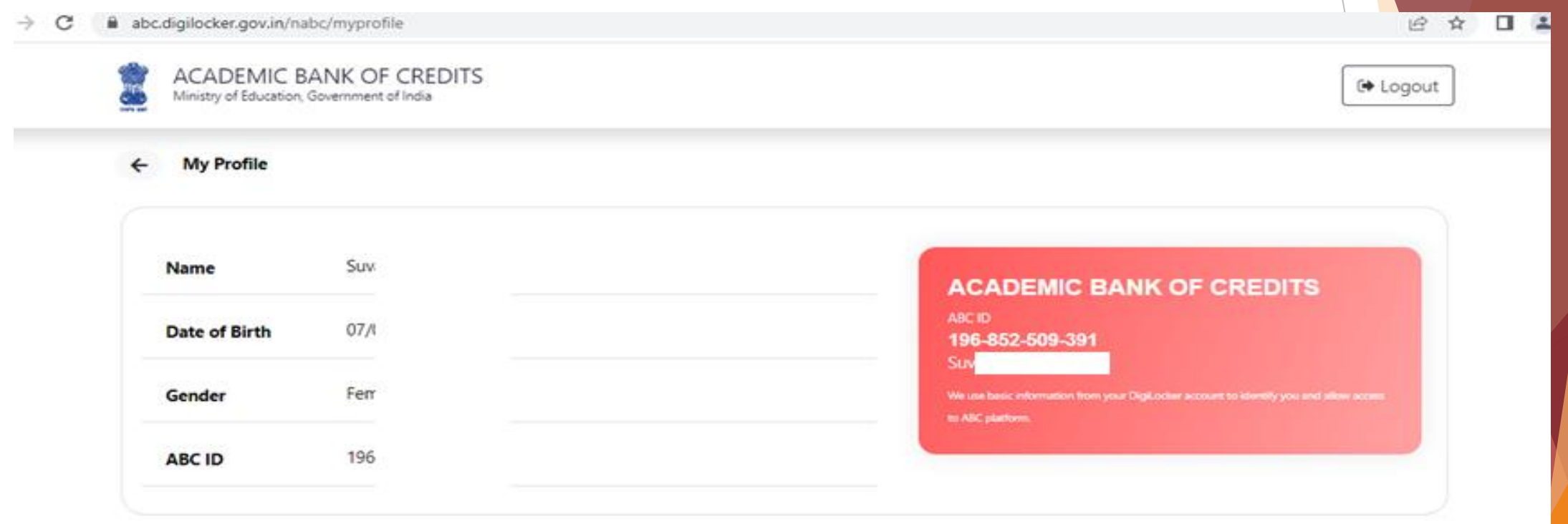

## Step for College to fill Student ABC Id in college login

# How to Add Student ABC ID in College Login

- Go to nmuj.digitaluniveristy.ac Portal
- Login with College main user id and password
- Go to Student Profile link

## Click on Student Profile Link in college Logil

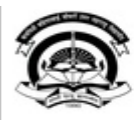

Home • My Login • My Settings • Logout • Calendar • Contact Us • Switch TO OA • CLC Kavayitri Bahinabai Chaudhari North Maharashtra University Grade NAAC Re-Accredited (3rd Cycle) Jalgaon-425001, Maharashtra (India)

Course Definition | College Definition | Admissions | Registration | Administration | Messaging | Pre Examination | Reports | Student Profile | Invoice | Dashboard | Student Facilitation Center | Assessment Data Entry | Post Examination |

#### **Reports Dashboard**

#### Home

- Course Definition
- College Definition
- Admissions
- Registration
- Administration
- Messaging
- Pre Examination
- Reports
- Student Profile
- Invoice
- Dashboard
- Student Facilitation
- Center
- Assessment Data Entry
- Post Examination

#### Welcome Department of External Education and Learning, Kavayitri Bahinabai Chaudhari **North Maharashtra University!** You have logged in as College and your last logon was 12/23/2022 3:49:05 PM

**College Support | FAQ and Feedback** 

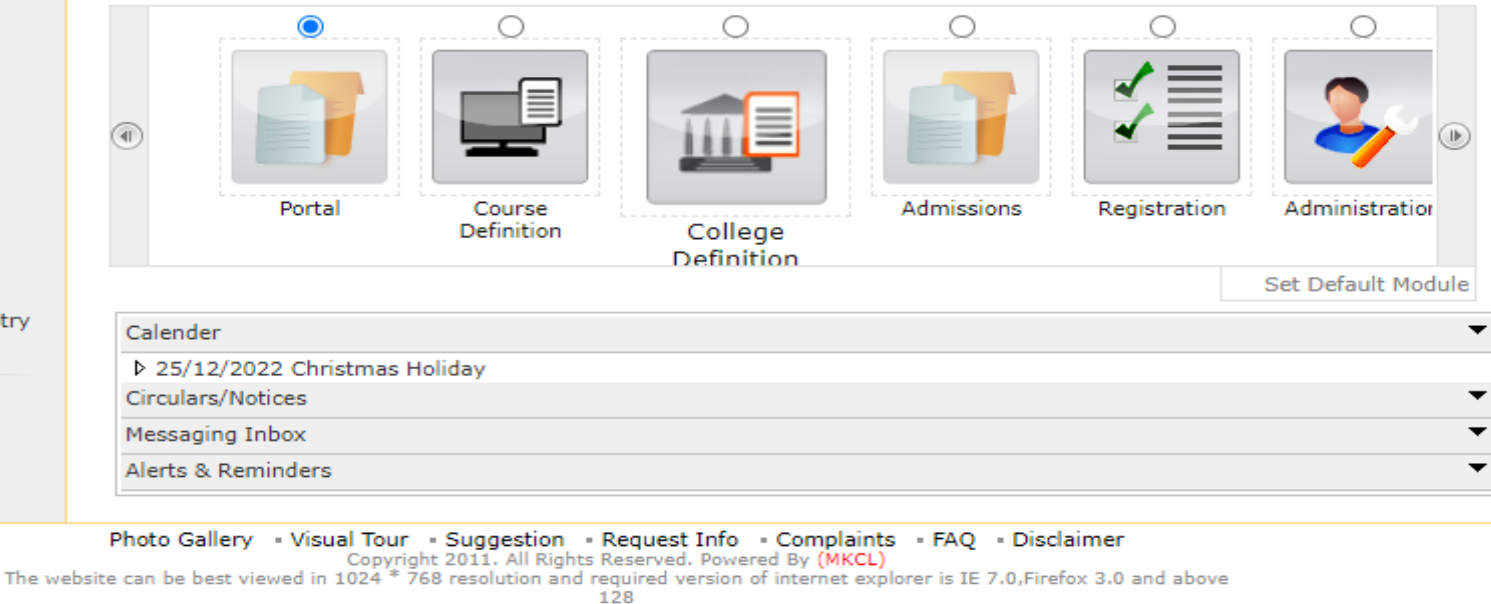

## Click on Add Student ABC ID link

#### mmuj.digitaluniversity.ac/Profile/RegistrationIndex.aspx

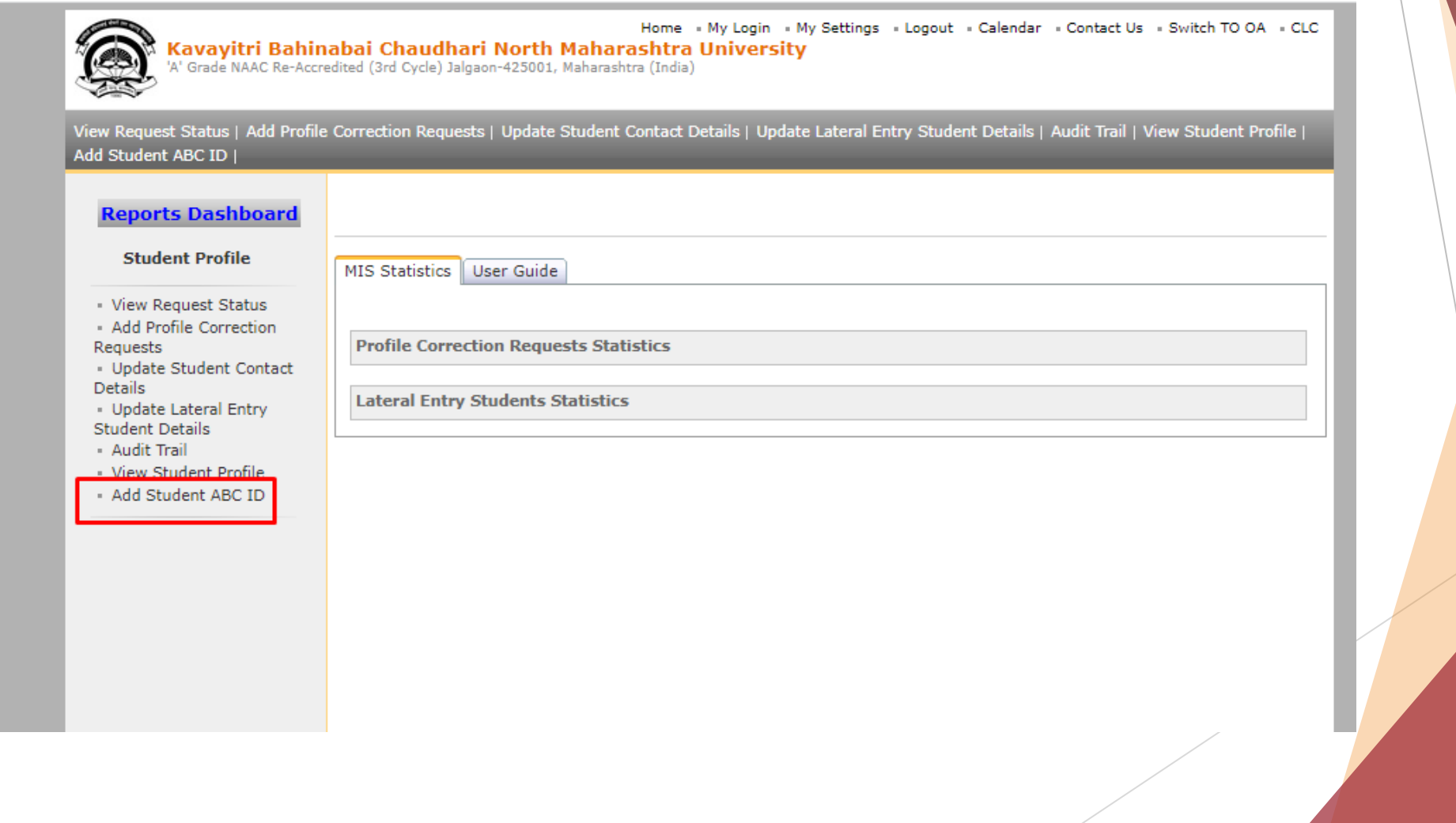

## Enter Student PRN

#### ■ nmuj.digitaluniversity.ac/Profile/CaptureABC\_ID.aspx?m=29497

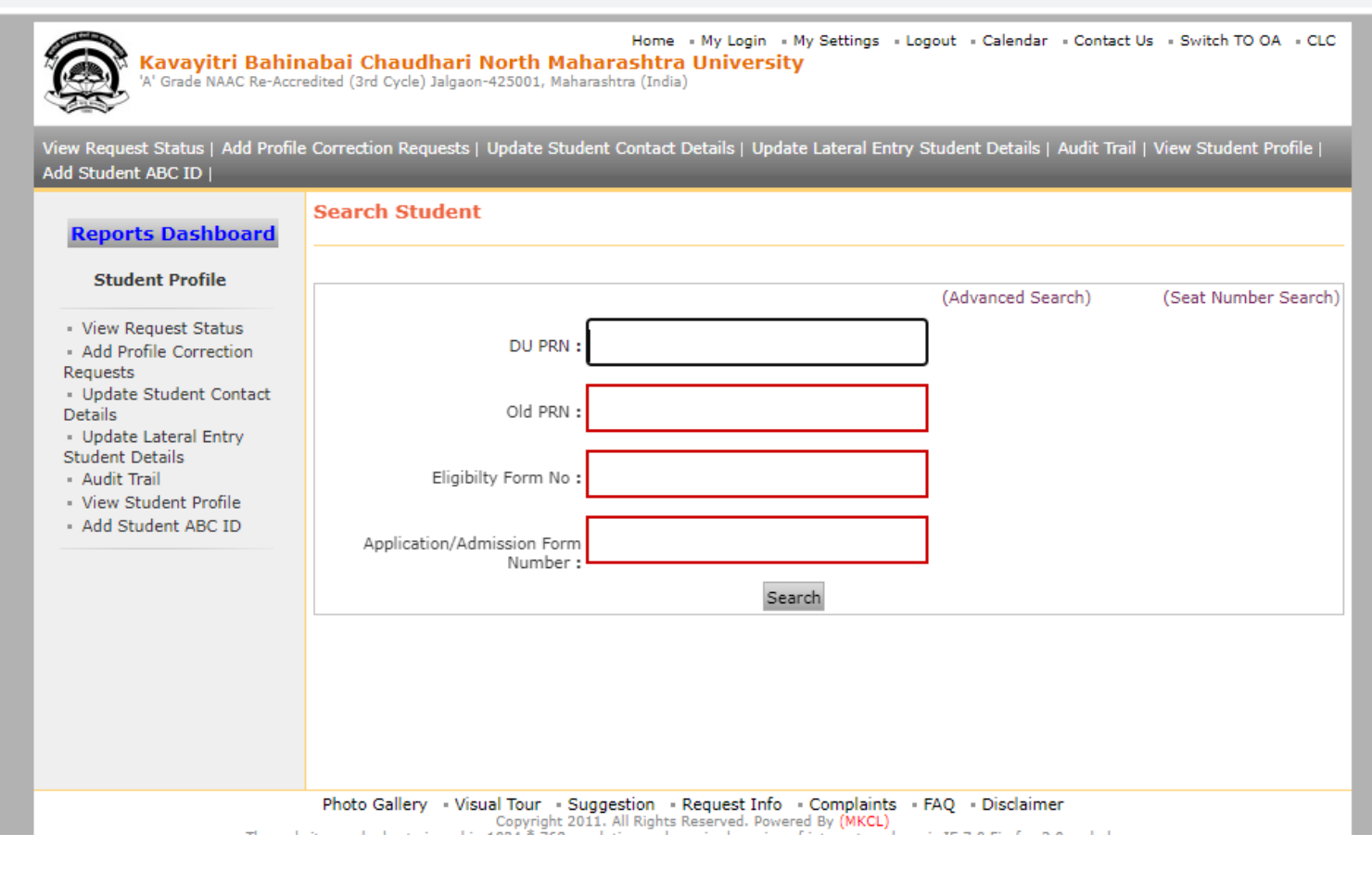

## Enter PRN and click on Search Button

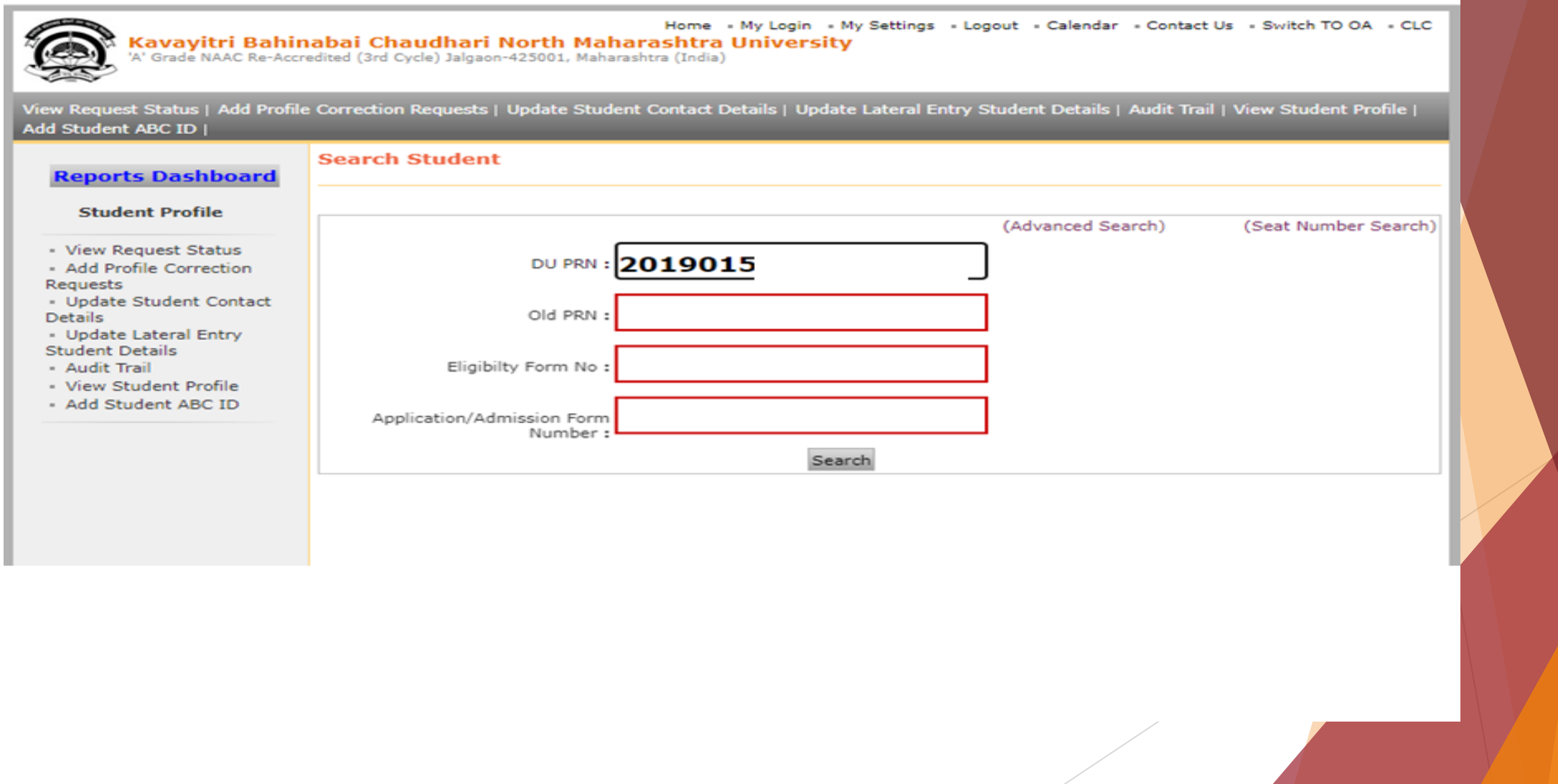

## Student details will be displayed as below

nmuj.digitaluniversity.ac/Profile/CaptureABC\_ID.aspx?m=29497

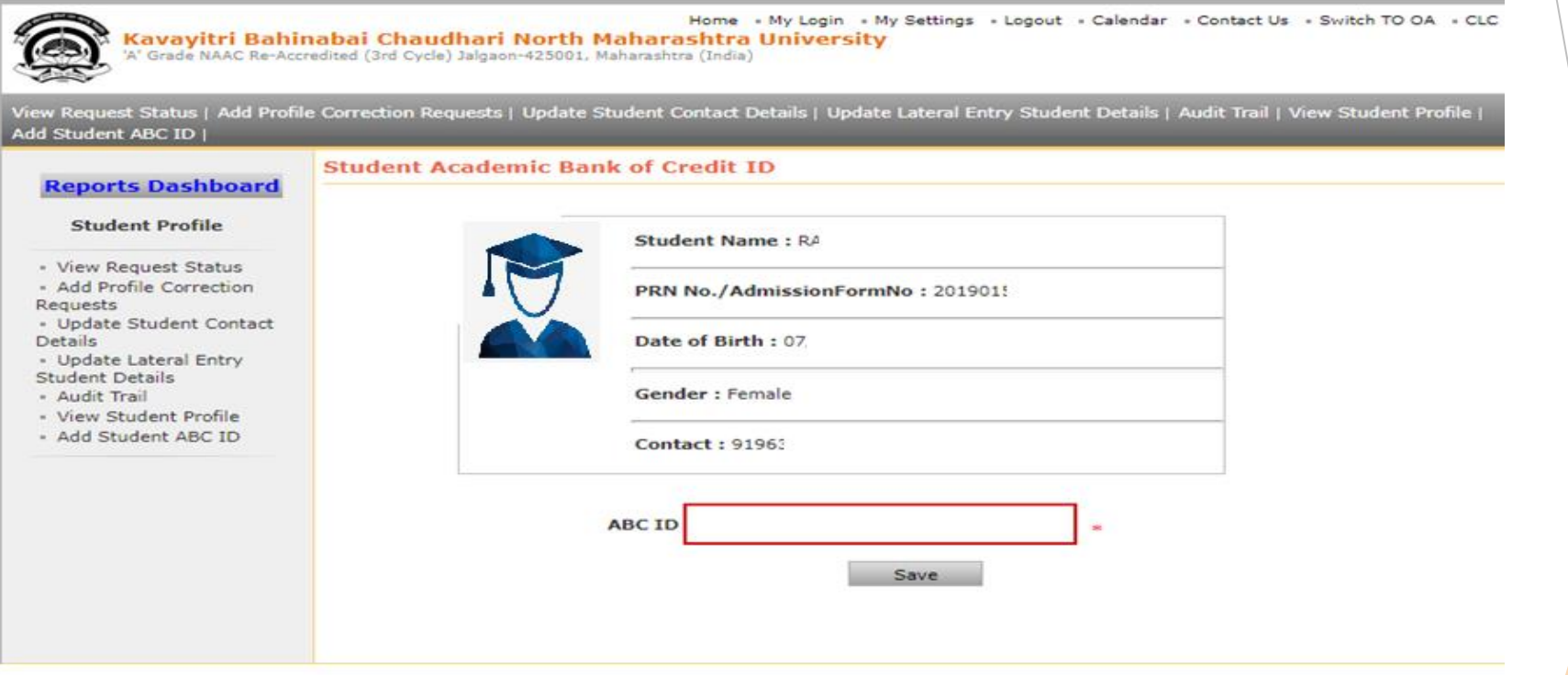

## Enter Student ABC id and click on Save Button

nmuj.digitaluniversity.ac/Profile/CaptureABC ID.aspx?m=29497

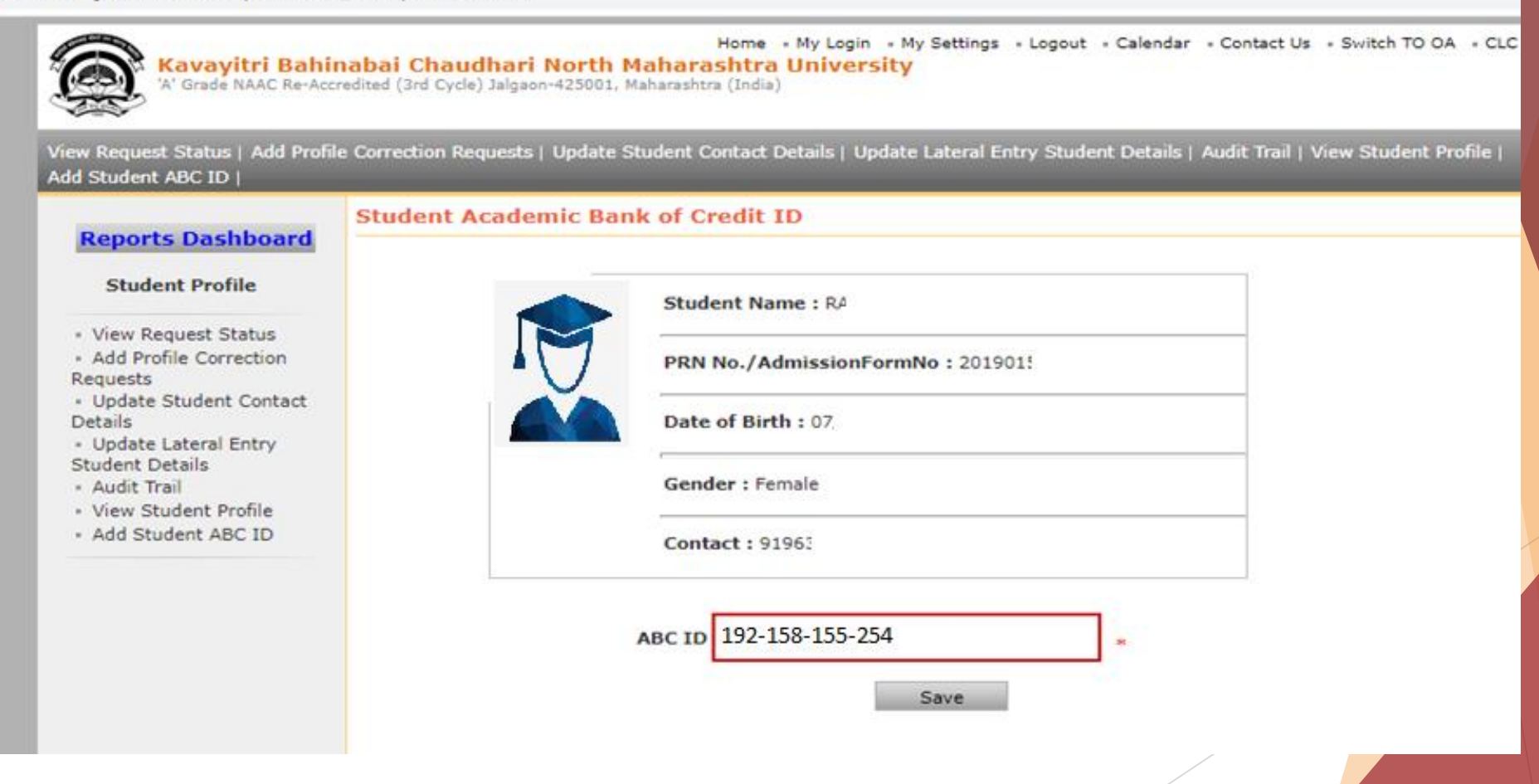

## After Saving Successful Message will be displayed

nmuj.digitaluniversity.ac/Profile/CaptureABC\_ID.aspx?m=29497

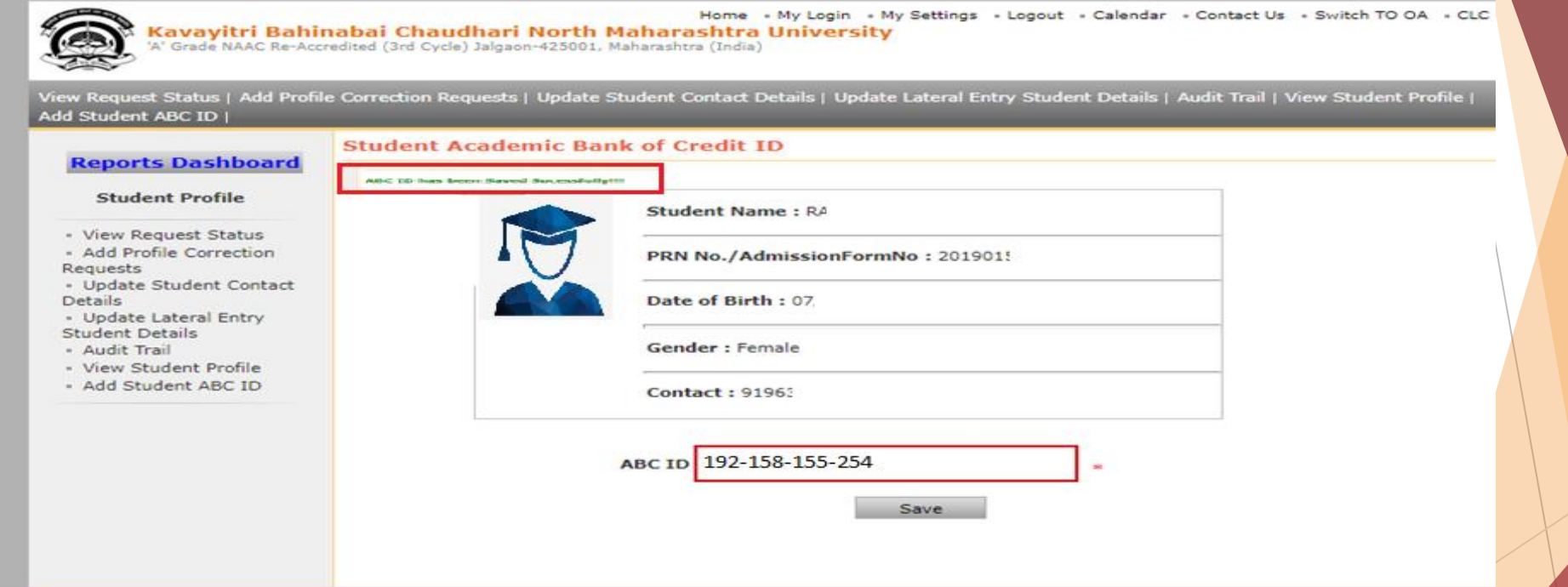

## Thank You!...

For Any Assistance Contact :

E-Suvidha Student Facilitation Center

Kavayitri Bahinabai Chaudhari North Maharashtra University Jalgaon

Phone 0257-2258418, 9403002018, 9403002054, 9403002024, 9403002042, 9403002015, 9403002082

Email- sfc@nmuj.digitaluniversityac